## Guide to entering records via Swift general records form

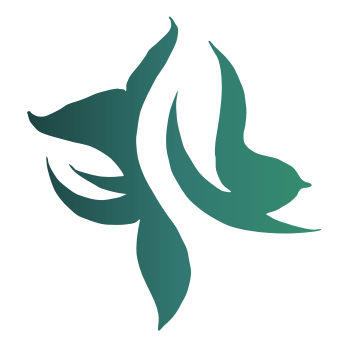

MapApp

an template

Surveys

Map

erms ol

**Use** 

Greater Manchester Ecology Unit (April 2020)

With edits /additions by RECORD LRC (February 2021)

RESORD-

Events

# **Sheral records form**

ORD CONSULTANT CONTRACTOR

News &

Articles

privacy

policy

of submitted this file yet.<br>help to ensure this database remains credible by only submitting records with an accurate species identification<br>and species<sup>\*</sup> or taxon

**CURRENT** 

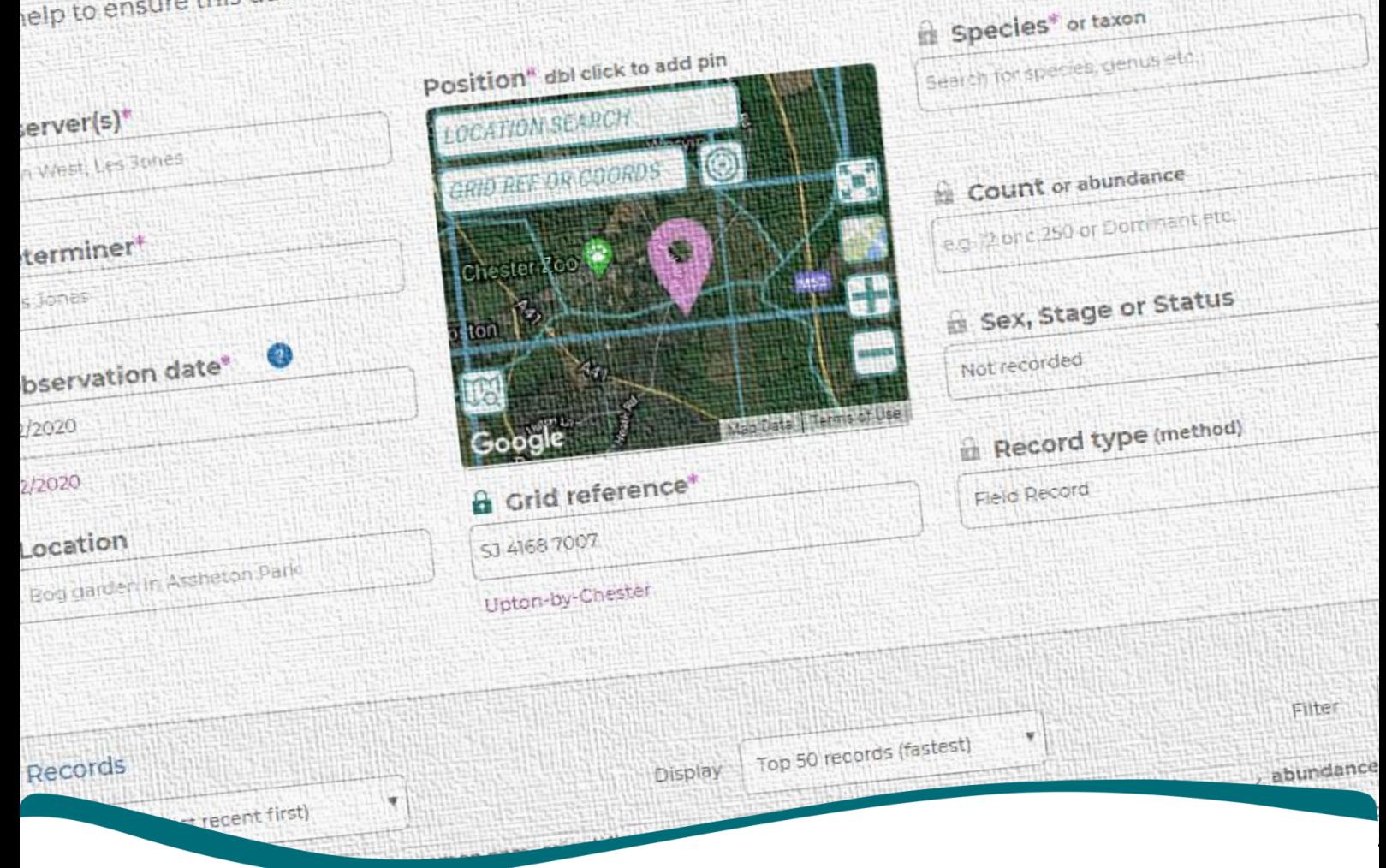

gmwildlife.org.uk

record-lrc.co.uk

#### **CONTENTS** ı.

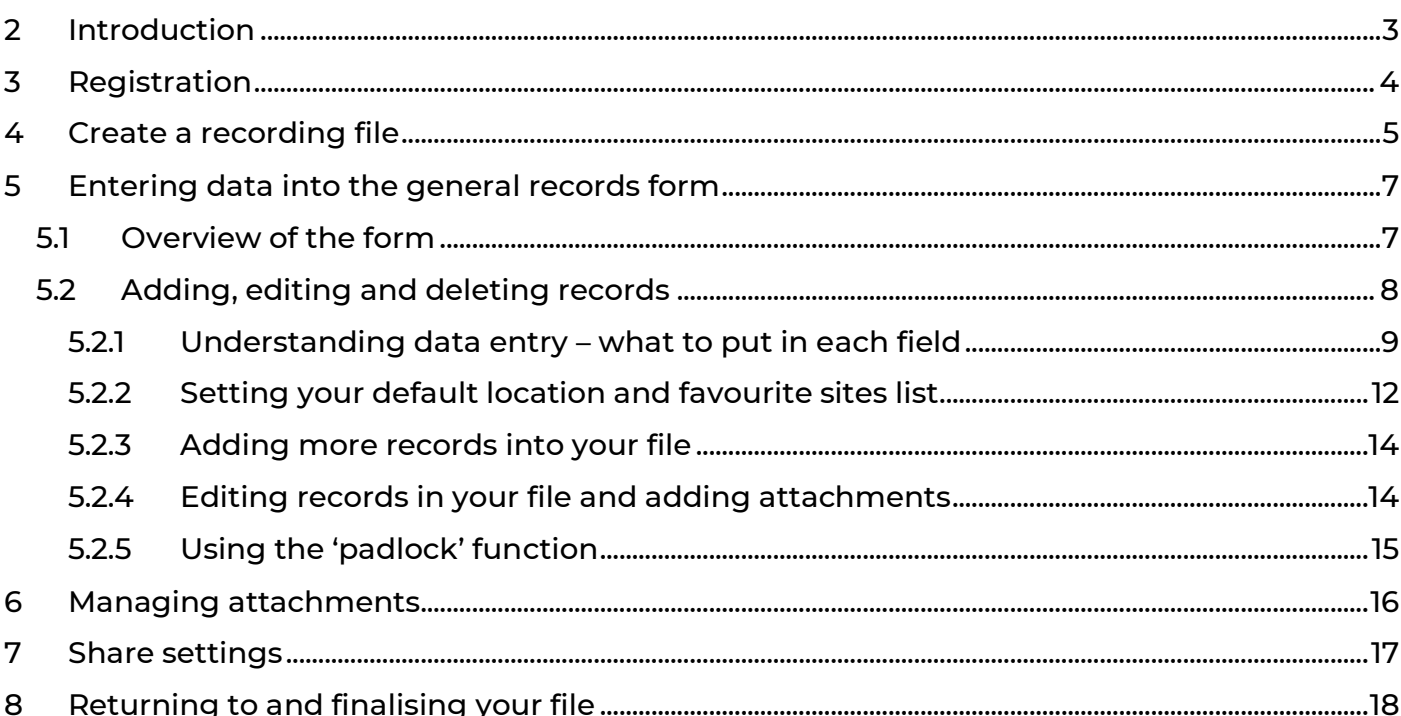

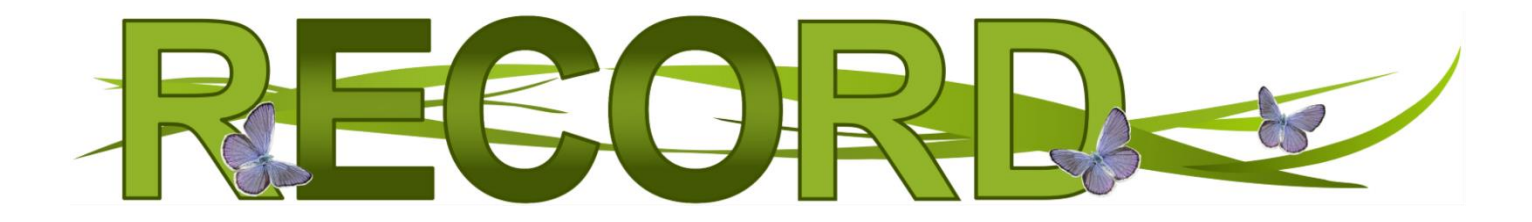

<span id="page-2-0"></span>Swift is a biological recording application. It was created to enable you to record, and report upon, the wildlife you observe. It aims to promote the capture, and availability, of high quality, local biodiversity data for conservation purposes. It replaces 'RODIS', RECORD's previous data entry system.

Swift is administered by RECORD, but it was developed by the Greater Manchester Ecology Unit (GMEU) as part of the Carbon Landscape Citizen Science Project, funded by the National Lottery Heritage Fund.

GMEU have tried to develop a tool which is easy to use and works on most devices, so long as you have an Internet connection.

Registration is quick and free. Once you've registered you can submit records, run reports and much more.

The screenshots in this guide show the generic Swift colours and fonts. These may differ slightly from styles used on the RECORD website. Either way, the methods described in this guide remain the same.

By submitting your wildlife observations, you are contributing towards wildlife conservation. Your records inform decisions, help design appropriate interventions and direct conservation projects. More information on this can be found here on our website. Thank you for your support.

GMEU encourage you to use, and re-use, this information. You are free to copy, adapt, transmit, publish and distribute the contents of this guide. Where you do please acknowledge GMEU as the source. You must not use the information, or images, in a way that suggests GMEU endorse you, or your use of this material. The guide, and Swift itself, are provided as is and without warranty. GMEU are not liable for any errors or omissions. If you discover errors we would love you to report them to [info@gmwildlife.org.uk.](mailto:info@gmwildlife.org.uk)

### <span id="page-3-0"></span>3 REGISTRATION

We encourage all users to create a user account before submitting any records. Whilst you can submit records as an unregistered user, having an account allows you to use Swift to its full effect.

Click on the Login icon (top-right) and select

'Register'.

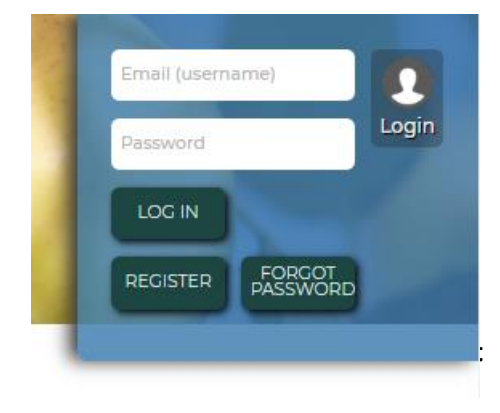

Last reviewed: 20/10/2

If you agree with the Terms of Use detailed within your welcome email then click on your account activation link. Sometimes our welcome email might end up in your junkmail folder.

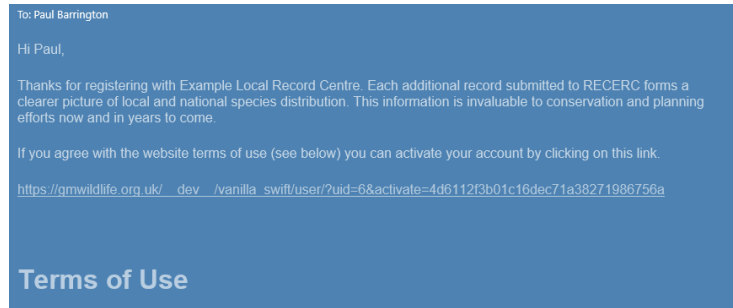

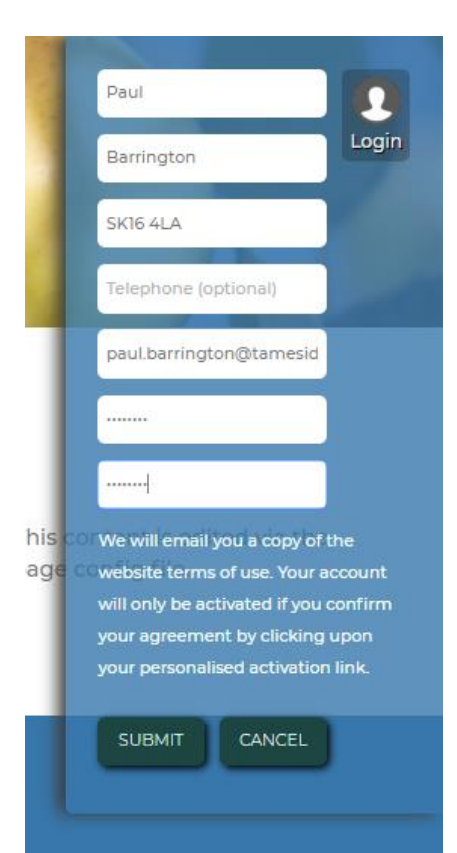

Click on the Login button.

Enter your username and password and click on 'Log In'.

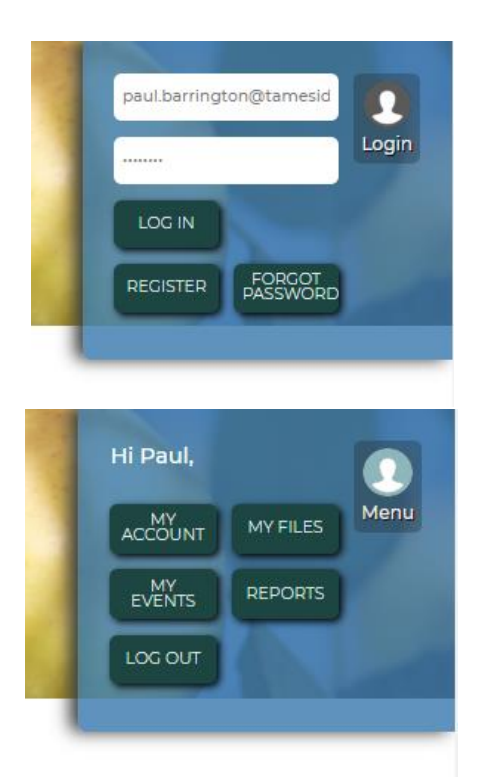

Click on the Menu button at any time to display your toplevel navigation options.

## <span id="page-4-0"></span>4 CREATE A RECORDING FILE

Swift encourages users to organise their records into logical record sets. We call these 'files'. Until you are more familiar with the way Swift works, and have a better idea of how you want Swift to work for you, we recommend creating a new file for each survey visit you undertake. You could also create a file for a certain date range, e.g. July 2020 or a certain species group, e.g. 'Bird data 2019'. Files work in the same way that they did on RODIS.

Once you've created a file you can add, update and delete the records within it as you please. When you are ready to share your records with us you need to finalise your file. Once you've finalised a file you lose the ability to update the records within in it. You can however report upon, and download, a copy of your records at any time. By finalising your file you agree to the data being used by RECORD.

Open your Menu and click on the 'My Files' button.

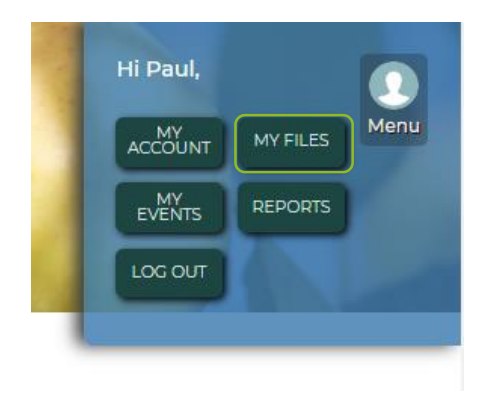

The My record files page is displayed.

*Note: The layout of each page changes depending upon the device you are using. Changing the orientation of phones and tablets will also often rearrange the layout of a page.*

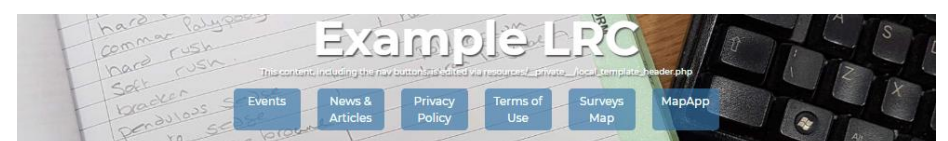

#### **My record files**

Use this page to administer your files of records. If you've not worked this way before we generally recommend creating a new file for each survey visit. Once you've created a file you can open it and start adding records. You can revisit each file as many times as you like to add and update records. Once your work<br>on a file is complete you must finalise it. This lets us know th

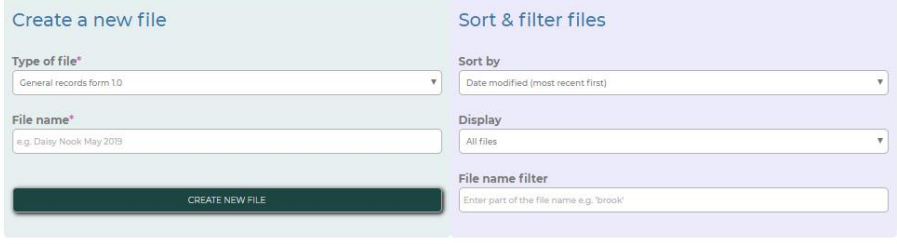

#### My files

I

o files containing 0 records 0 submitted files containing 0 records

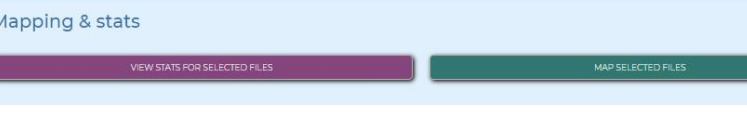

Select 'General records form' from the Type of file field.

Enter a name for your file.

Click on Create new file.

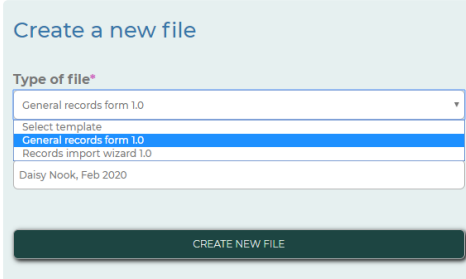

#### **Widescreen device Narrow-screen device**

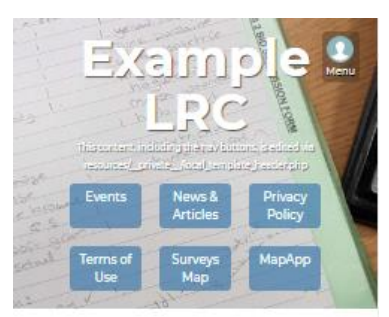

#### **My record files**

Use this page to administer your files of records. If<br>you've not worked this way before we generally<br>recommend creating a new file for each survey visit.<br>Once you've created a file you can open it and start<br>adding records. suaming records. You can restaurant each the starting as you like to add and update records. Once<br>your work on a file is complete you must finalise it.<br>This lets us know that the records inside are ready for us to use and share with partners.

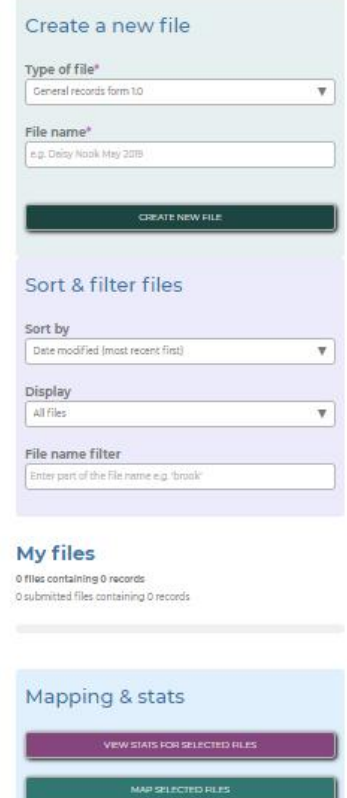

#### <span id="page-6-0"></span>5 ENTERING DATA INTO THE GENERAL RECORDS FORM

#### <span id="page-6-1"></span>5.1 OVERVIEW OF THE FORM

#### **Widescreen device Narrow-screen device**

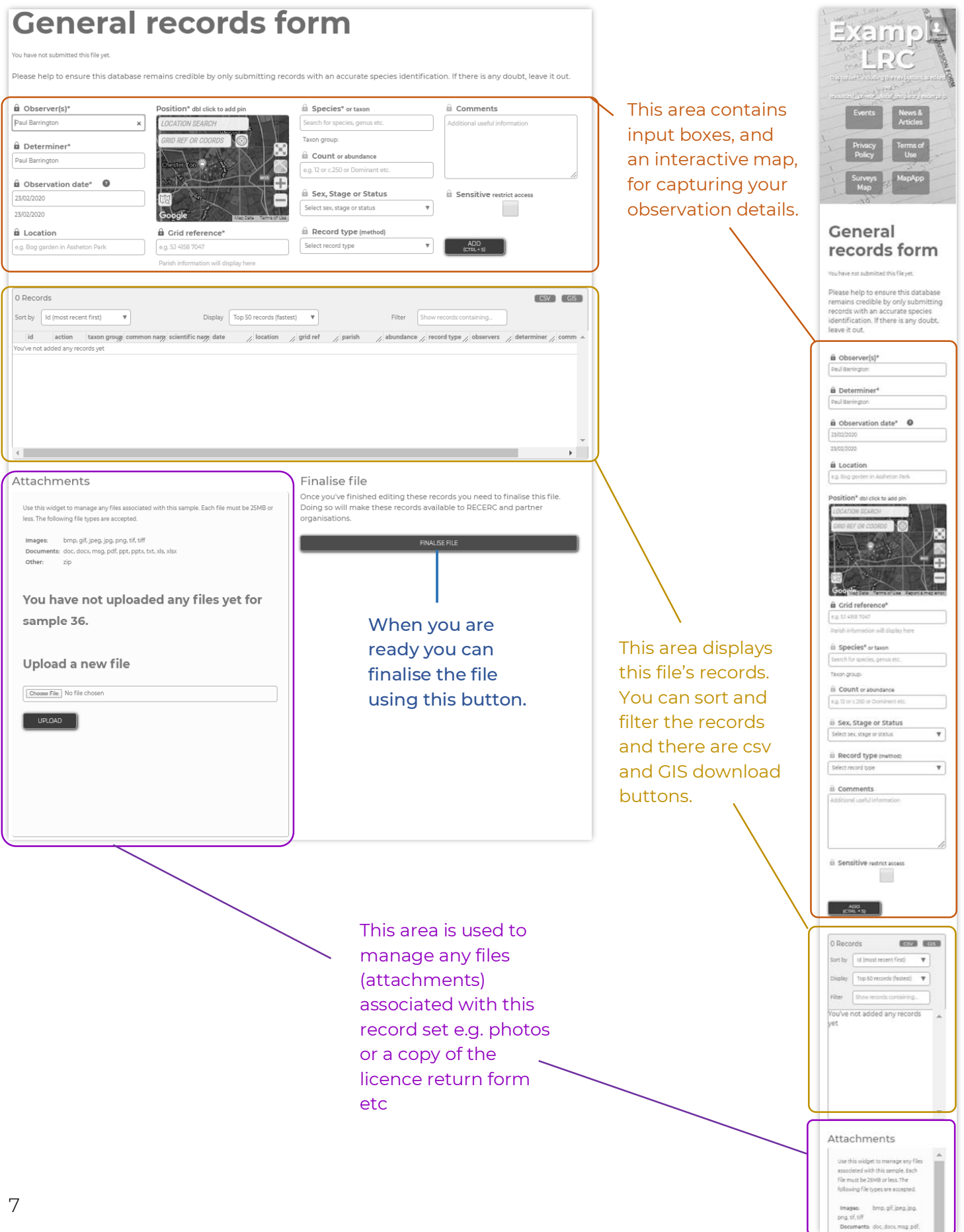

#### <span id="page-7-0"></span>5.2 ADDING, EDITING AND DELETING RECORDS

#### The following pages explain what to put in each field and how to use the interactive map. Mandatory fields are marked with an asterisk \*.

Please help us ensure this database remains credible by only submitting records containing information you know to be correct. If you are in doubt over identification please leave this record out for now. You can find further guidance on how to use this form here. You can also contact us for help with entering data.

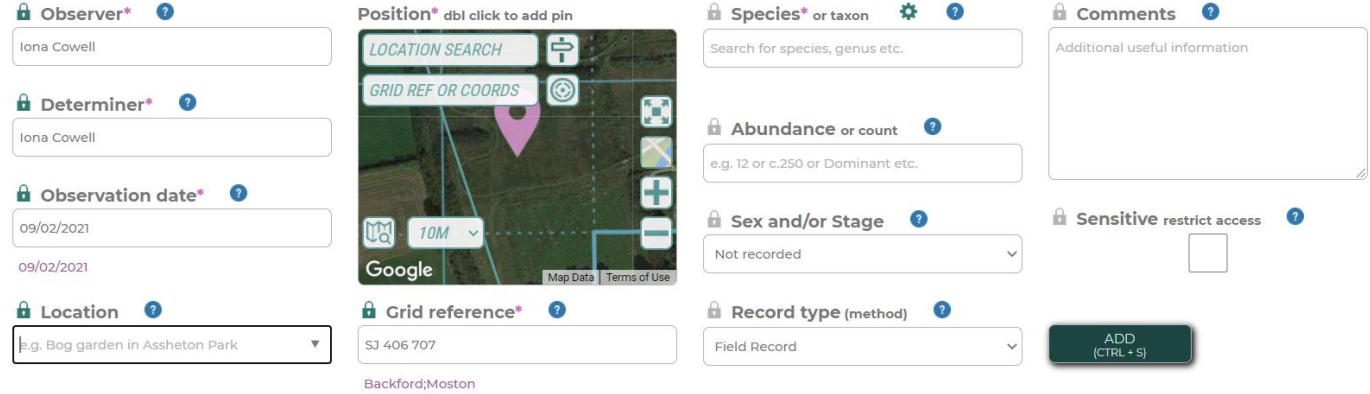

Click on the '?' circles to display useful information for each field whilst entering the data.

#### <span id="page-8-0"></span>**5.2.1 Understanding data entry – what to put in each field**

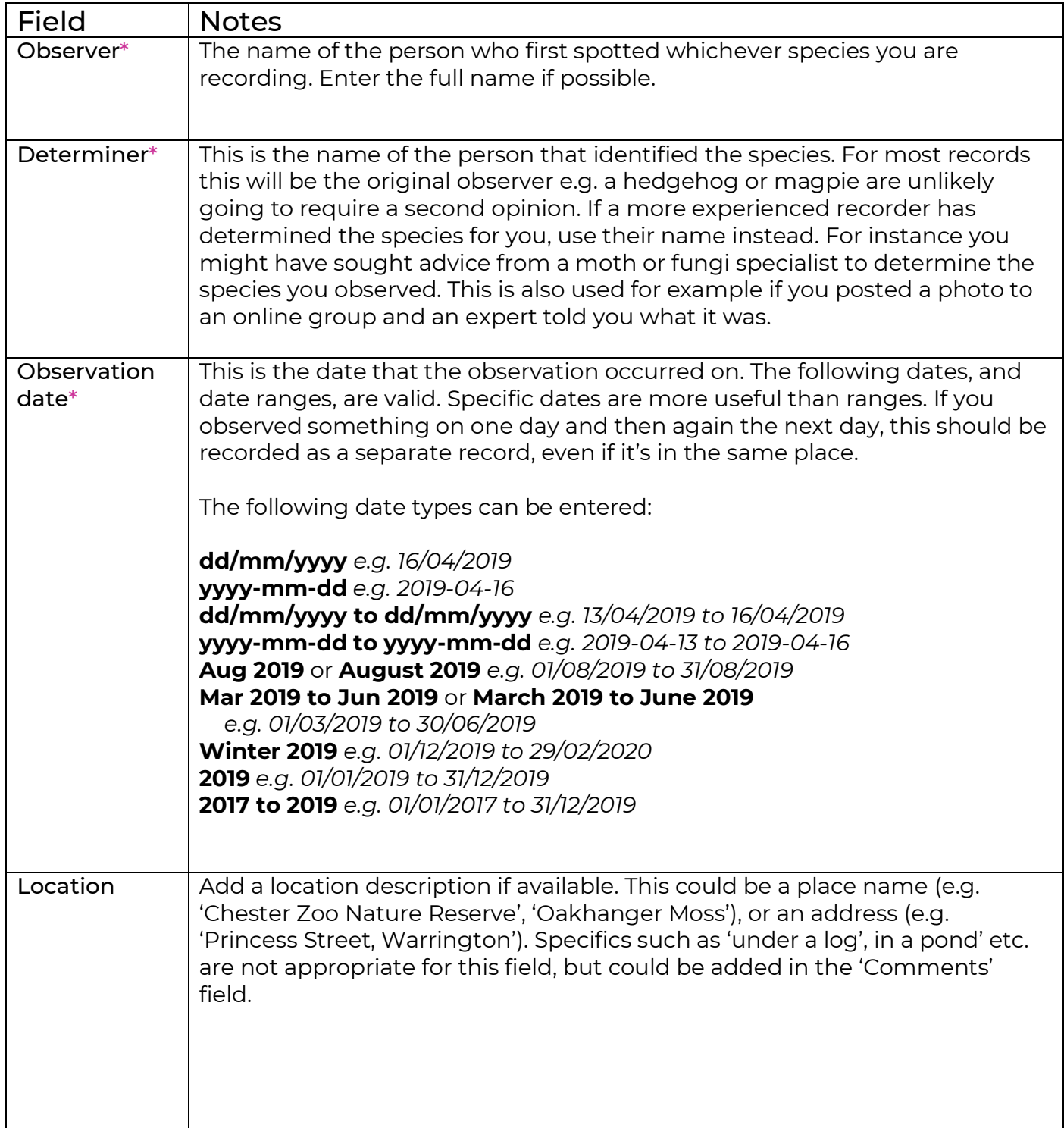

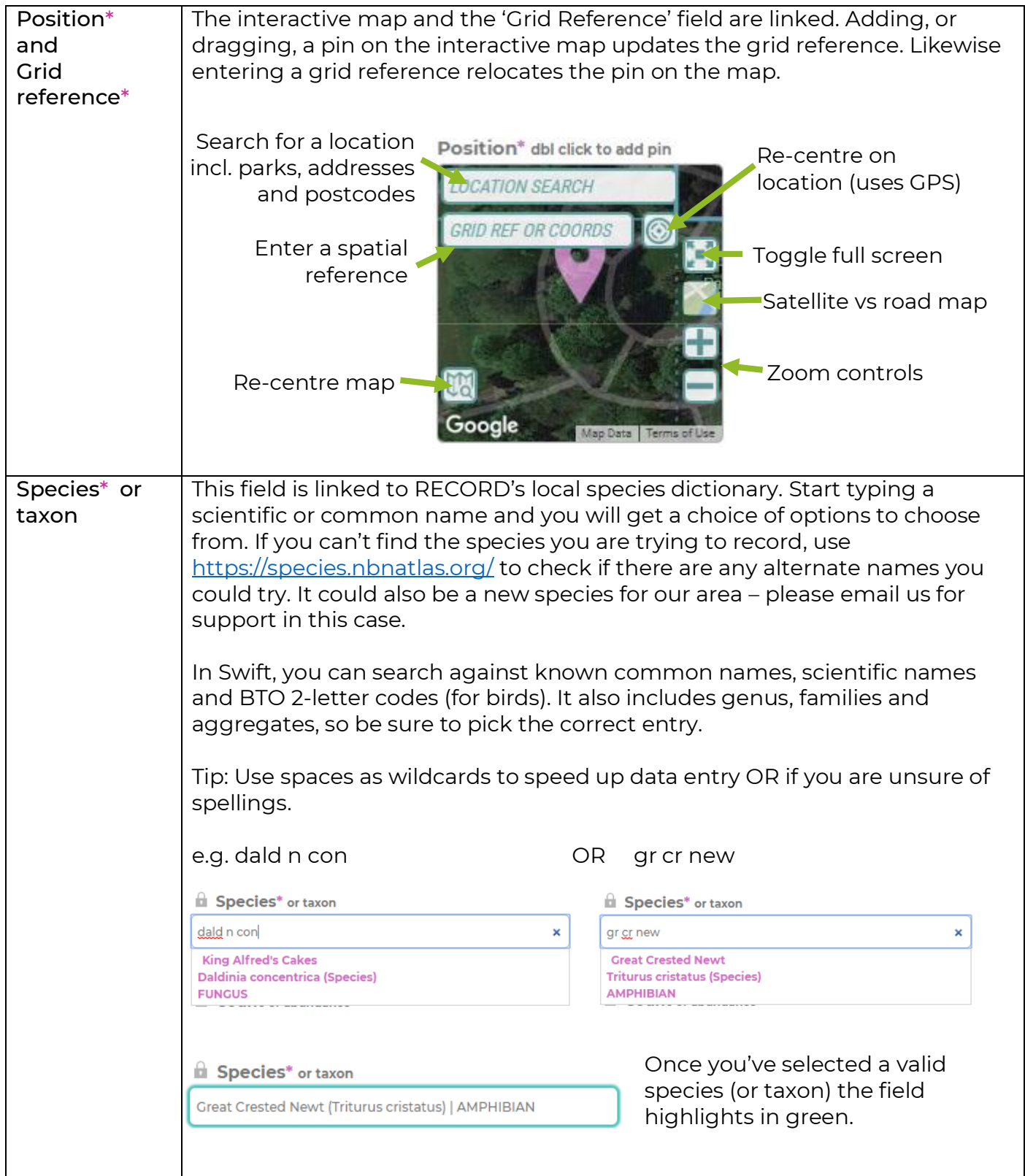

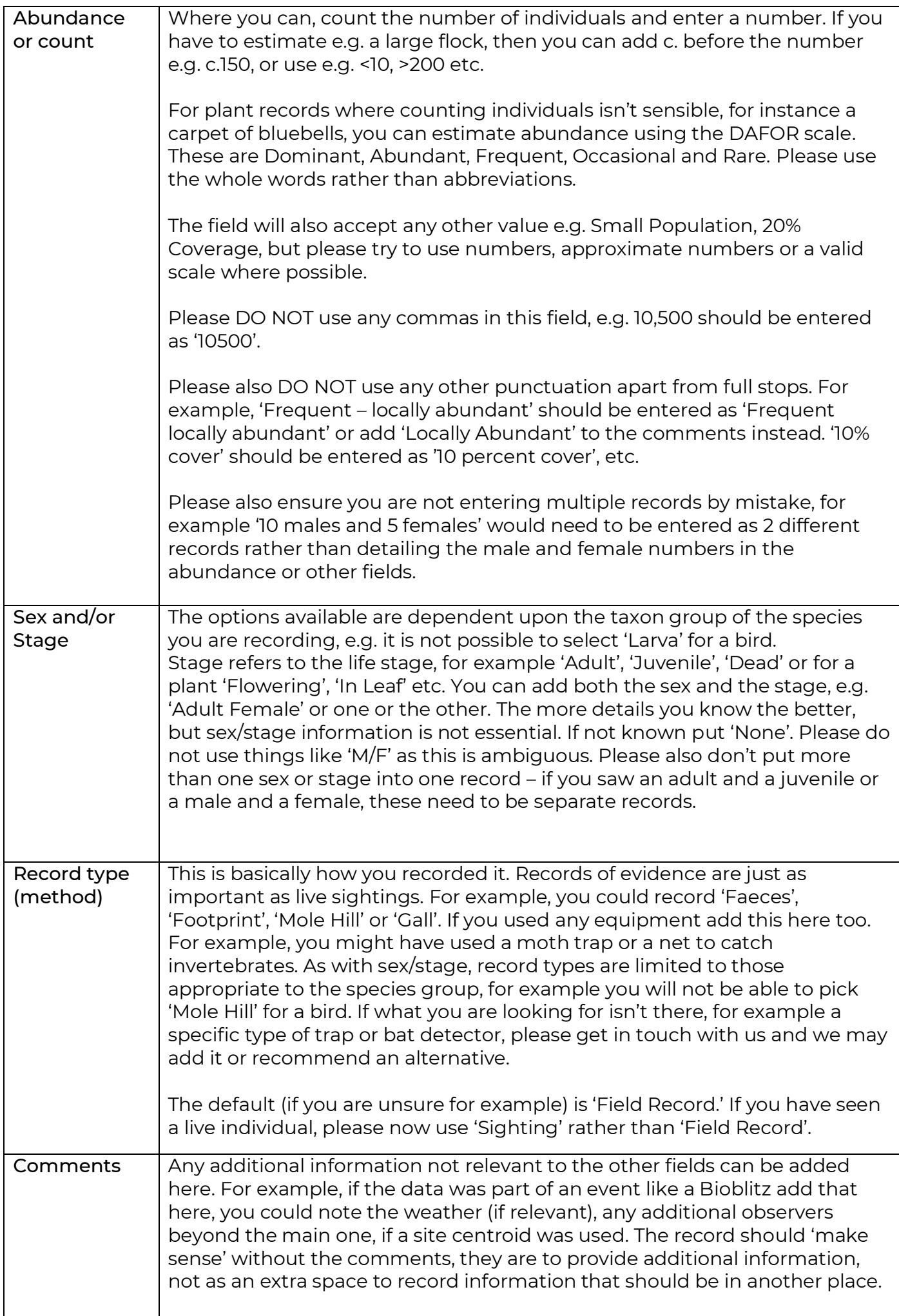

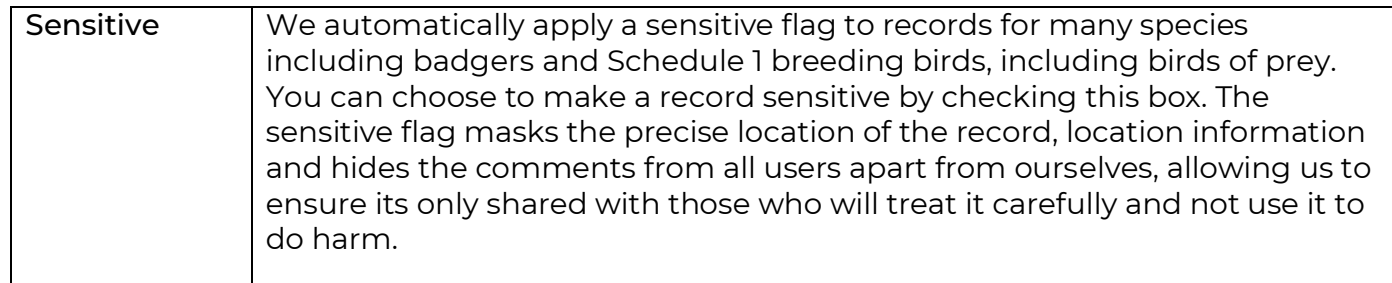

#### <span id="page-11-0"></span>**5.2.2 Setting your default location and favourite sites list**

To make finding the correct location/grid reference easier you can:

- Choose a **default location** (the area of the map that shows when you first open the general records form)
- Create a list of **favourite sites**, for example areas where you record most often. These will appear as a drop-down list in the 'Location' field and when you click the 'sign post' button on the map within the general records form.

To set default location and create a site list:

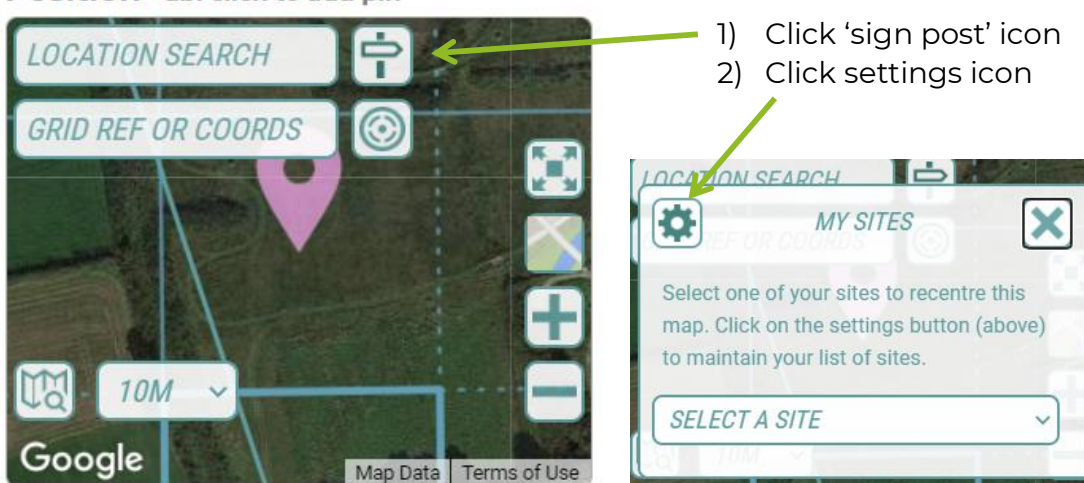

Position\* dbl click to add pin

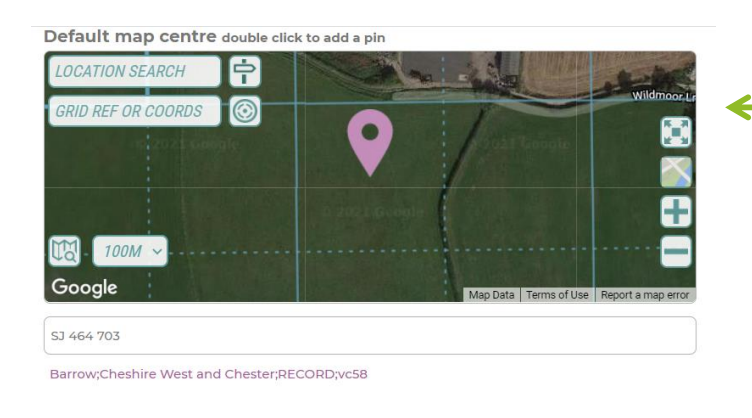

**UPDATE DETAILS** 

To change the default location double click on the map where you want your location to be then click 'Update details'.

#### **My sites**

Create a list of sites that you regularly record at. These sites will become available to you for use via the MapApp. This is a personal site list. Other users won't be able to view your sites.

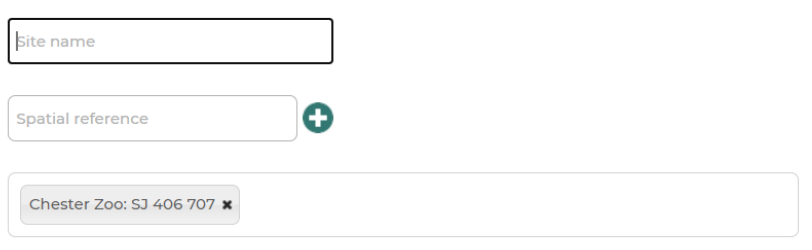

To create a favourite site, name the site, type in the grid reference you want to use for the site then press the '+' icon. Click 'Update details' to save.

To see the changes you have made, navigate back to the general records form and refresh the page.

If you pick a favourite site from the list, the map will automatically centre on this site and the grid ref will be filled in automatically.

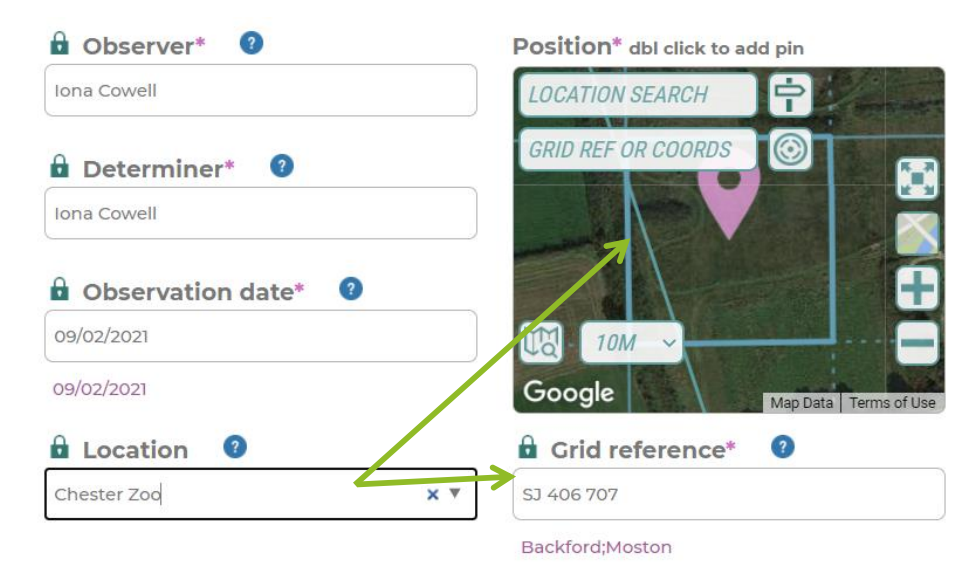

#### <span id="page-13-0"></span>**5.2.3 Adding more records into your file**

Once you are done entering your observation details click on Add (or use Ctrl + S) and your record will be transferred to the records table below. Repeat this process to add more records to your file.

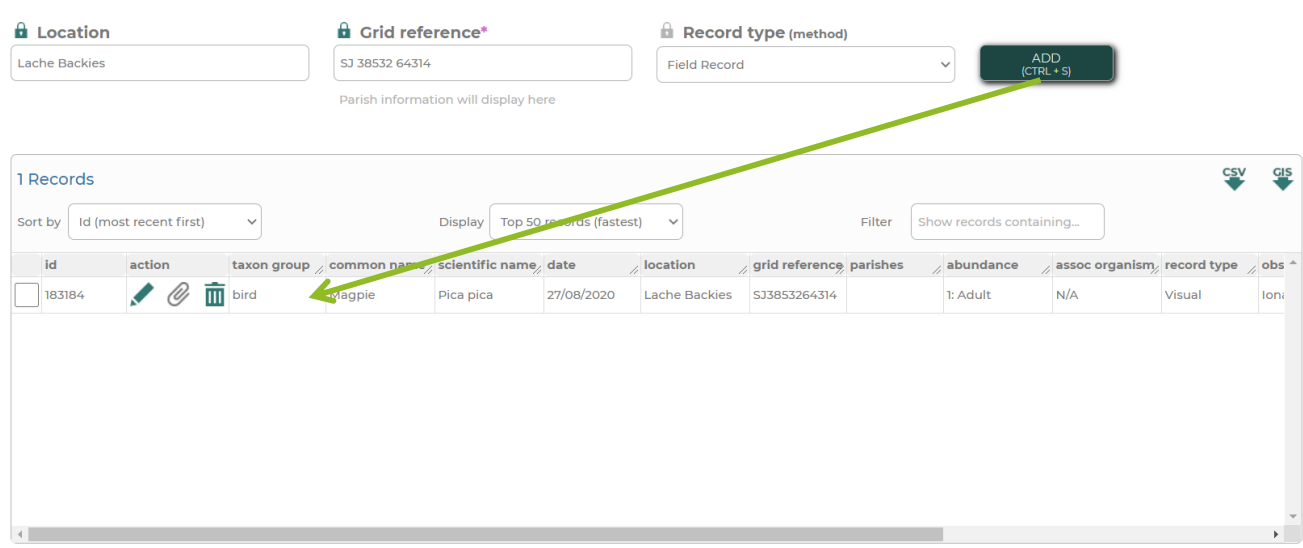

#### <span id="page-13-1"></span>**5.2.4 Editing records in your file and adding attachments**

Use the edit button (pencil) to recall a record for editing. Or use the delete button (bin) to delete this record.  $\overline{ }$ 

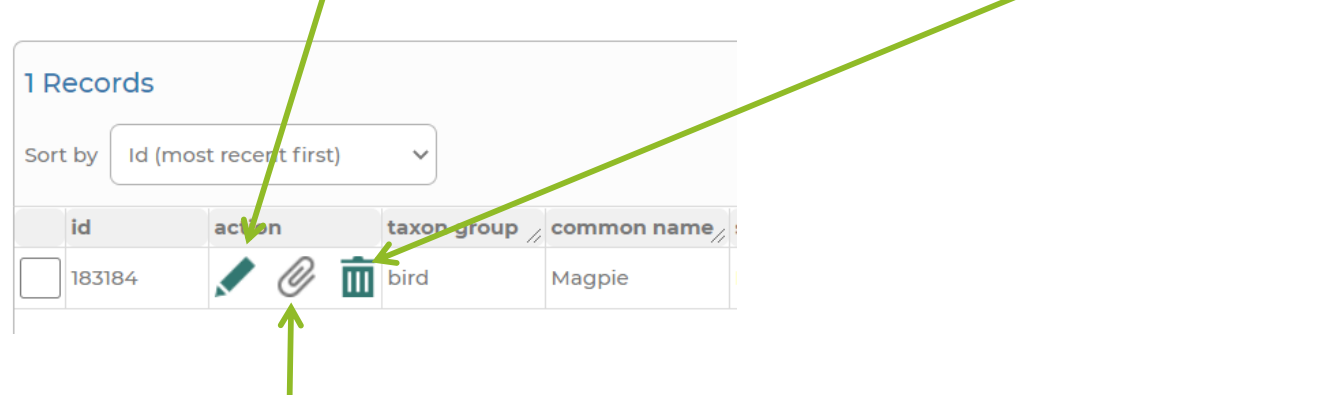

It is possible to attach an image to this individual record – for example, a photo of the individual or habitat to confirm ID. You could also add a document, for example email correspondence with a verifier. Click the paperclip then choose a file to upload, following the specifications on the page. Click upload. You can also drag and drop your file.

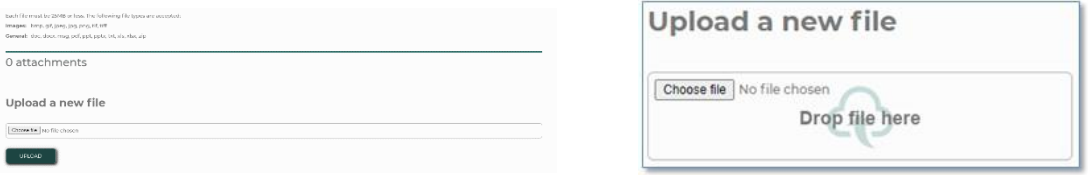

#### <span id="page-14-0"></span>**5.2.5 Using the 'padlock' function**

You will notice that many of the fields have a padlock symbol next to them.

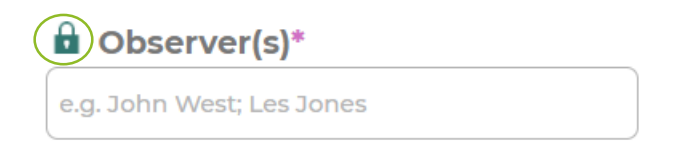

When this symbol is highlighted (green/blue rather than grey), the details entered into these boxes will be kept for the next record you enter to save you entering them again. This can save a lot of time, but please ensure that you check carefully that nothing needs changing as mistakes can easily happen.

## <span id="page-15-0"></span>6 MANAGING ATTACHMENTS

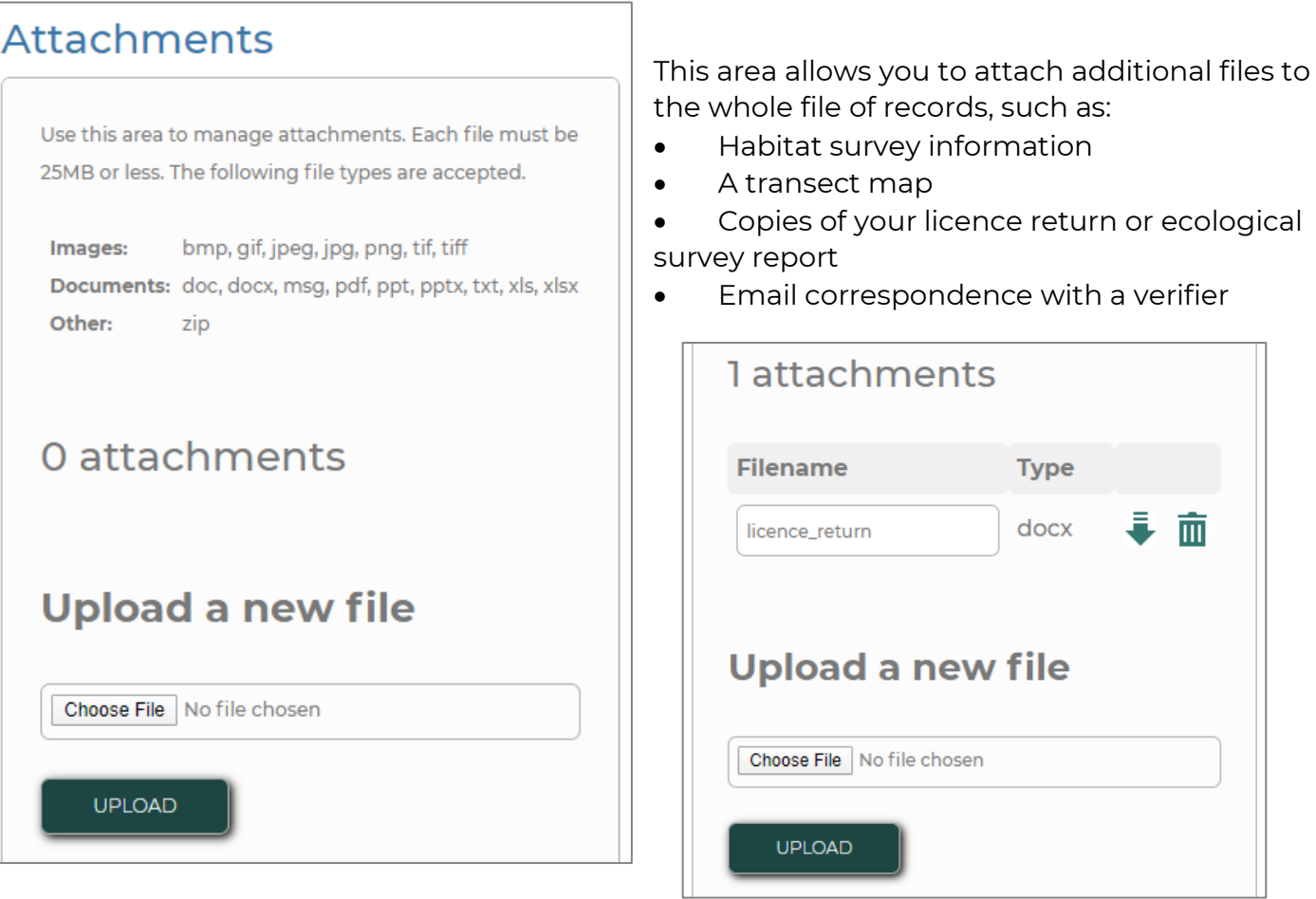

To upload a file click on 'Choose File' and then select the file you want to attach. Finally click on 'Upload'.

You can rename a file by overtyping its name.

There are also download (downwards arrow) and delete buttons (bin).

Repeat this process to add more files.

## <span id="page-16-0"></span>7 SHARE SETTINGS

Only fill out this section if you'd like to share this file with other Swift users ('guests') so they can add records. If this section is left blank, your file is only shared with RECORD. Whilst guests can add and submit records, only the file owner (you) can finalise the file.

Use the below settings to control how guests see other people's records including yours within the file (they will always see their own records in full detail).

#### **Share settings**

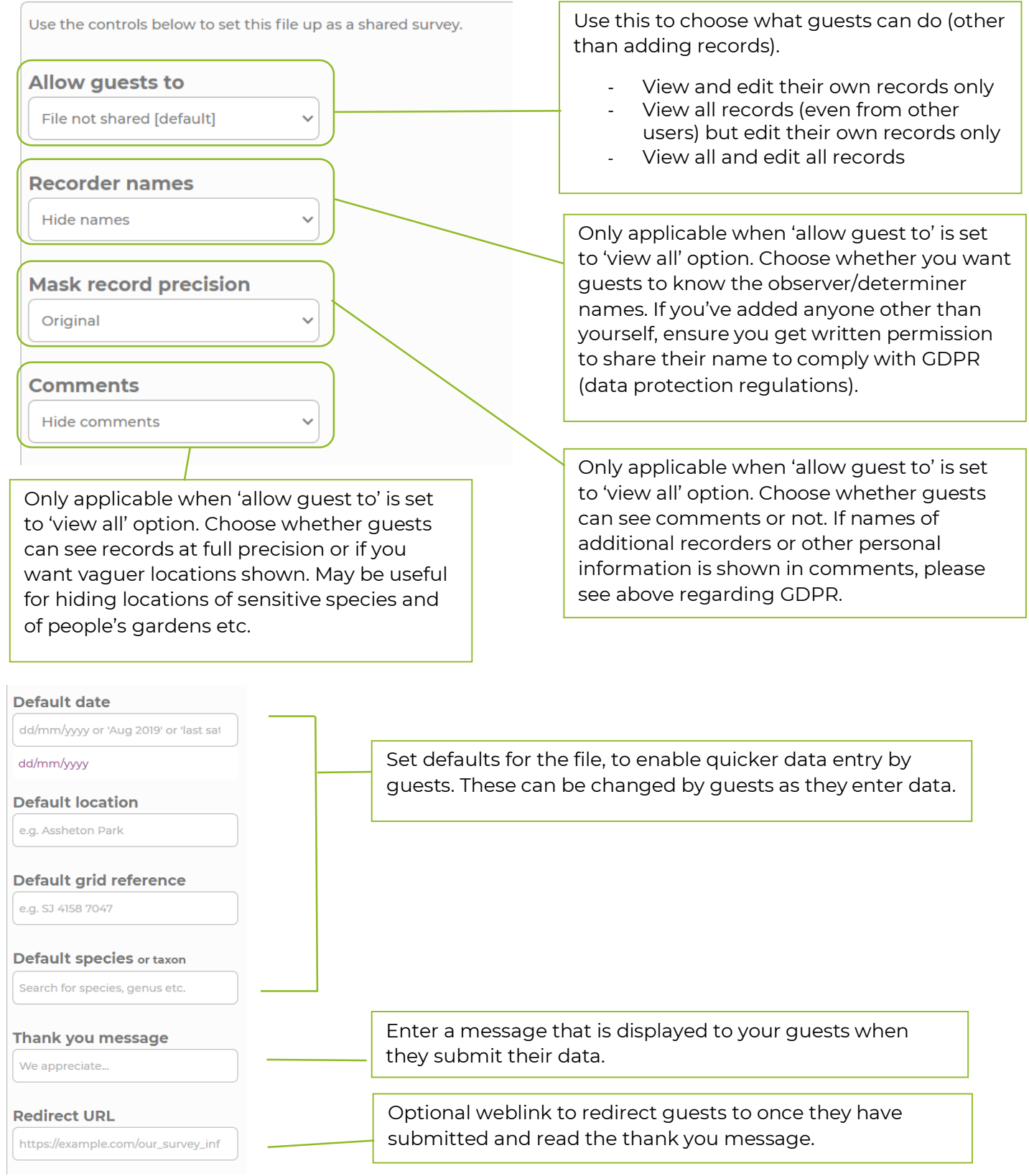

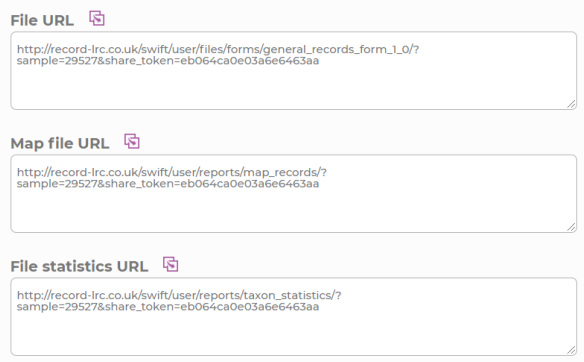

Copy and paste the URLs (or press the pink button to copy) and send them to your guests. Following the File URL link allows guests to access the file. The map file and file statistics functions are currently under construction.

### <span id="page-17-0"></span>8 RETURNING TO AND FINALISING YOUR FILE

If you return to your 'My Files' page you will notice that this file is showing as a 'Draft' file.

We can't use the records in your file until it has been finalised, this allows you to return to it on multiple occasions before submitting.

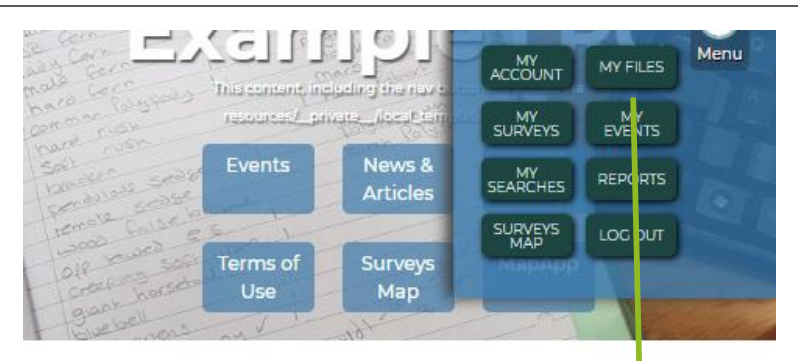

# My record files

Use this page to administer your files of records. If you've not worked this way before we generally recommend creating a new file for each survey visit. Once you've created a file you can open it and start adding records. You can revisit each file as many times as you like to add and update records. Once the work on your file is complete you must finalitie it. This lets us know that the records inside are ready for us to use and share with partners.

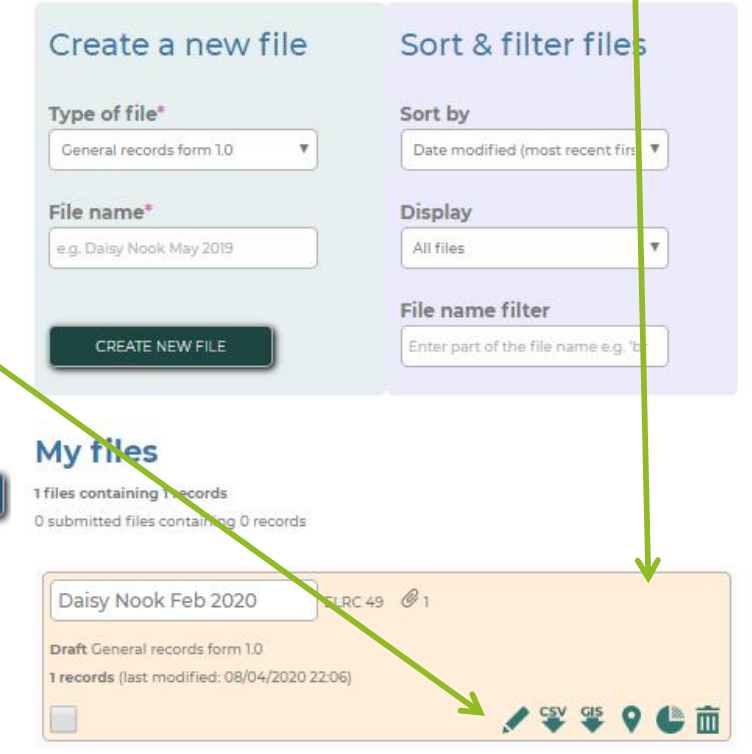

You can reopen any of your files (regardless of whether they are finalised) using the edit button.

#### **Finalise file**

Once you've finished editing these records you need to finalise this file. Doing so will make these records available to ELRC and partner organisations.

**FINALISE FILE** 

Once your file is open and you are sure you want to submit your records, click on 'Finalise File'. When you do this, you agree to our use for record sharing.

Thank you for sharing your records with us.

If you have any questions about using Swift, how to enter data or what data can be entered, please do not hesitate to get in touch: [info@record-lrc.co.uk.](mailto:info@record-lrc.co.uk) We are more than happy to answer any questions, and would prefer that you asked about anything you are unsure on rather than entering things incorrectly.